# QUICK REFERENCE GUIDE

Swagelok

## **PLACING A QUOTE AND ORDER**

**Purpose**: This document is to be used by registered, Swagelok London customers in setting up their account in our new, e-Commerce platform.

#### **NEW DOMAIN**

The Swagelok e-Commerce Site domain has changed to products.swagelok.com. Please update all bookmarks and favorites.

#### LOGGING IN AS A REGISTERED USER

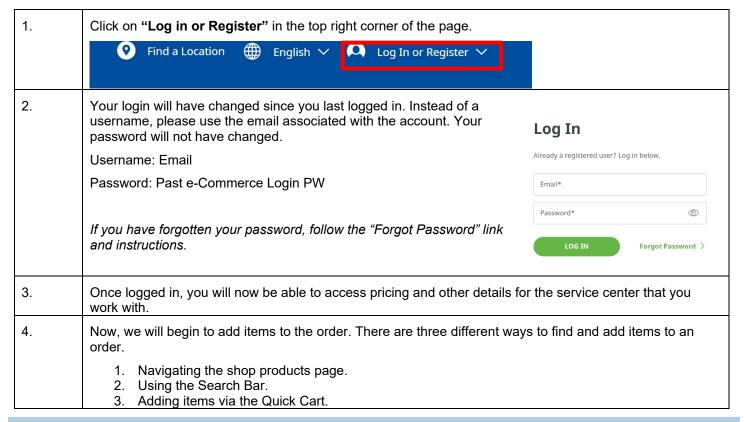

## CREATING A QUOTE OR ORDER

2.

- 1. There are several ways to navigate to search for an order. If you ever need assistance in finding a part, please contact your local Swagelok Service Center and their technical team can help.

  1. Using the "Shop Products" icon
  2. Using the Search Bar
  3. Using the "Quick Order"

  SHOP PRODUCTS 
  What can we help you find?

  Q QUICK ORDER

name, but understand how the product works and/or is designed.

Using the "Shop Products" function is best for those who are looking for a product that they do not know the

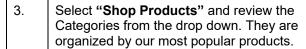

- 1. Fittings
- 2. Valves
- 3. Regulators
- 4. Hoses and Flexible Tubing
- 5. Filters
- 6. Sample Cylinders
- 7. Welding System
- 8. Leak Detectors, Lubricants, and Sealants
- 9. Tubing and Tube Accessories
- 10. Analytical Instrumentation
- 11. Measurement Devices

As you mouse over the product options, you will see sub-categories, listed in alphabetical order.

Users can select either a category or subcategory to search for a product.

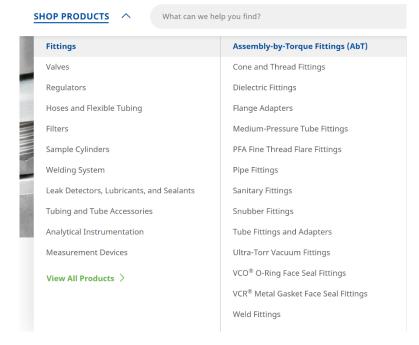

4. Once you have **selected a sub category**, you can begin to use the filters on the left hand side of the navigation to narrow down results of a product.

#### Those filters include:

- 1. Body Material (i.e. Stainless, Brass, etc.)
- 2. Connection Size (1/4", 1/16", etc.)
- 3. Connection Type (Male or Female)
- 4. Cleaning Process (Standard or Special)
- 5. Feature (Positionable, Shape, etc.)
- 6. Coatings
- 7. Lubricant

You can add or takeaway filters, and the product will update on the left hand side in real time.

## **Tube Fittings and Adapters-Male Connectors**

Your local authorized Swagelok sales and service center may have additional options.

+ Contact Us

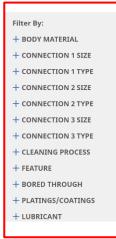

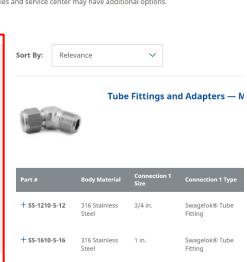

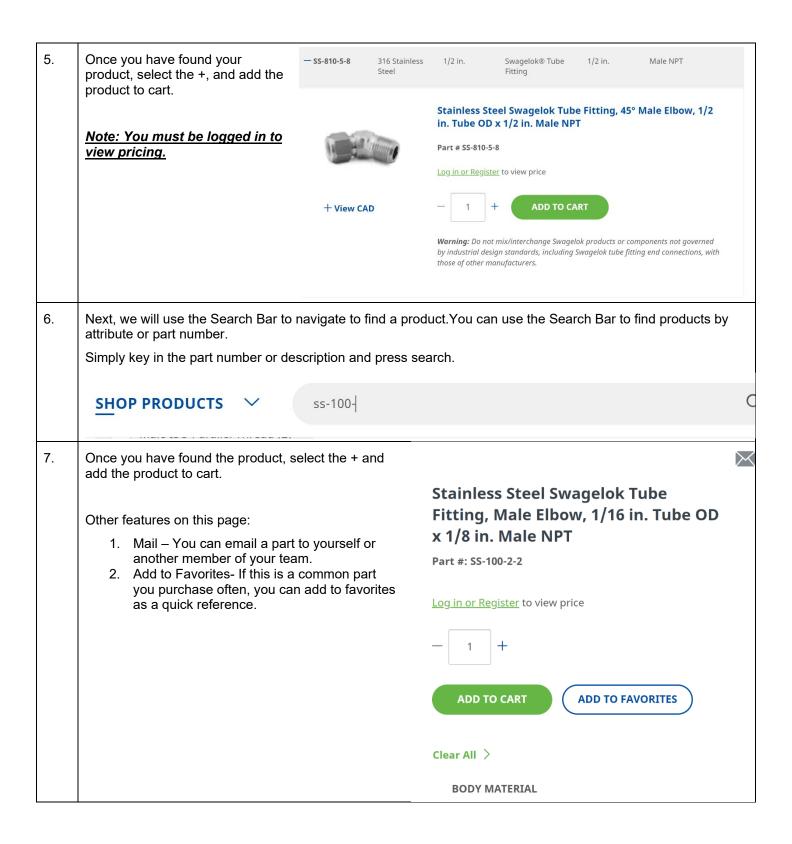

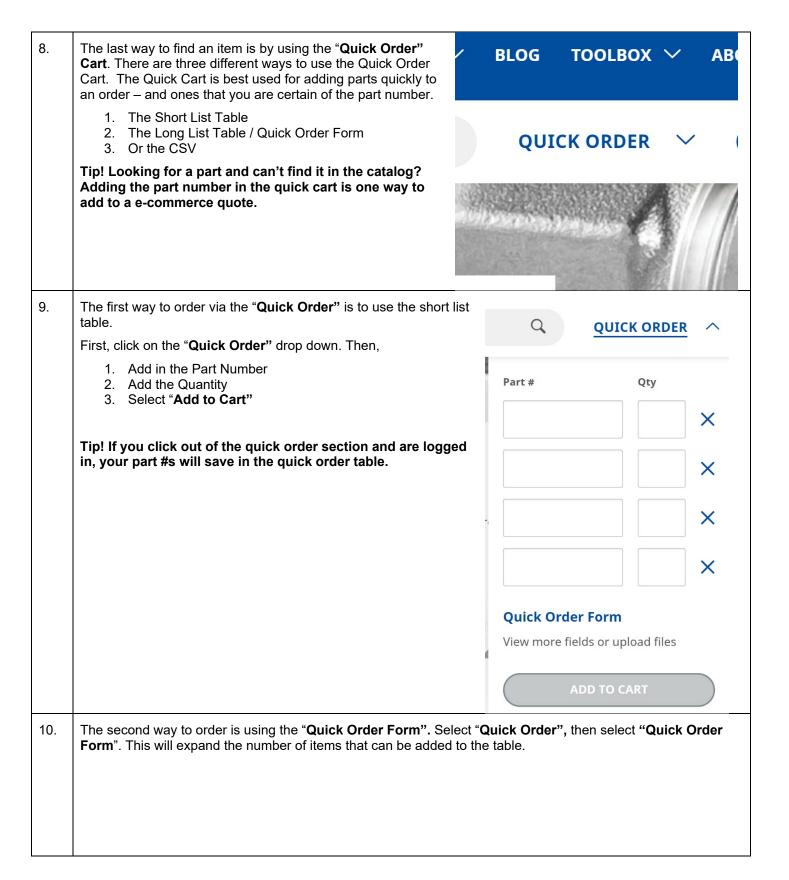

|     | Once opened,                                                                            | Quick Order                                                                                                    |                                                                                                    |
|-----|-----------------------------------------------------------------------------------------|----------------------------------------------------------------------------------------------------|----------------------------------------------------------------------------------------------------|
|     | Add in the Part Number     Add in the Quantity                                          | Enter a list of part numbers and the quantity you need, or upload a file containing that information to quickly add items to your cart. |                                                                                                    |
|     | Add in the Quantity     Select "Add to Cart"                                            | Order by Entering Part Numbers and Quantities  Part # Qty Note (Optional)  X  X  X  X  X  X  X  X  X  X  X  X  X                        | Order by Uploading a List of Parts Enter the part numbers and quantities of the products you need (descriptions and notes are optional), then upload the file. Save time by using our sample template.   Let CSV Template  Import from file  File extensions allowed: .csv Your csv file must include "part *" and "gty" columns. In the first line of the file, please include a header.  CHOOSE FILE |
| 11. | The last way is to download and use the CS Form". In the right hand corner, download th |                                                                                                    | n select "Quick Order                                                                                                    |
| 12. | Once complete, upload the file by selecting select "Add to Cart".                       | "Choose File". Once uploaded                                                                                                    | Order by Uploading a List of Parts  Enter the part numbers and quantities of the products you need (descriptions and notes are optional), then upload the file. Save time by using our sample template.                                                                                                    |

## COMPLETING THE TRANSACTION - QUOTE

Note: Customers will not be able to submit an order for items that do not have prices. Customers will only be able to submit quotes for those types of orders. A Swagelok Customer Service Representative will return the quote to the customer with pricing for approval!

When ready to complete a quote, select "View Cart" or hit the Cart icon.
 If you want to submit as an order, skip down to the instructions, "COMPLETING THE TRANSACTION – ORDER"

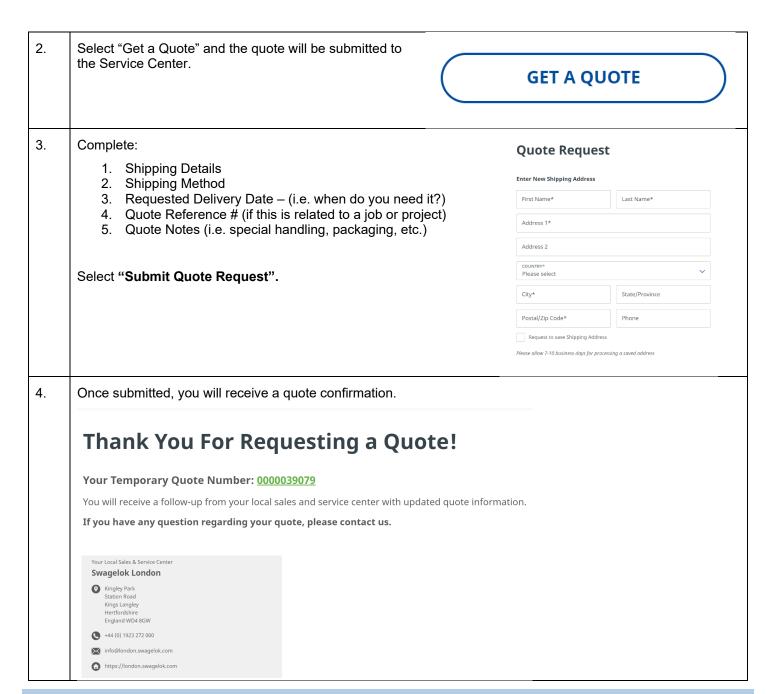

## COMPLETING THE TRANSACTION - ORDER

1. When ready to complete an order, select "View Cart" or hit the Cart icon.

**VIEW CART** 

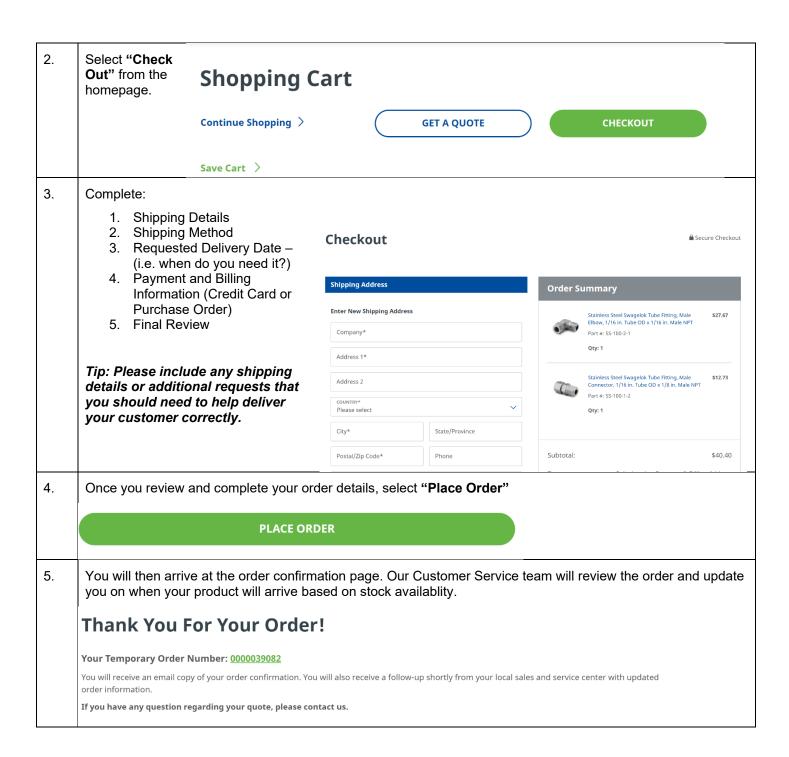